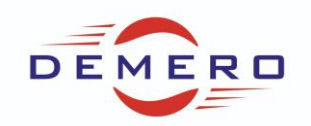

#### **Programowanie wektorowych przetwornic częstotliwości**

#### **serii POSIDRIVE FDS5000 / MDS5000**

#### **i serwonapędów POSIDRIVE MDS5000 / POSIDYN SDS5000**

### **firmy [Stober Antriebstechnik](http://www.stoeber.de/)**

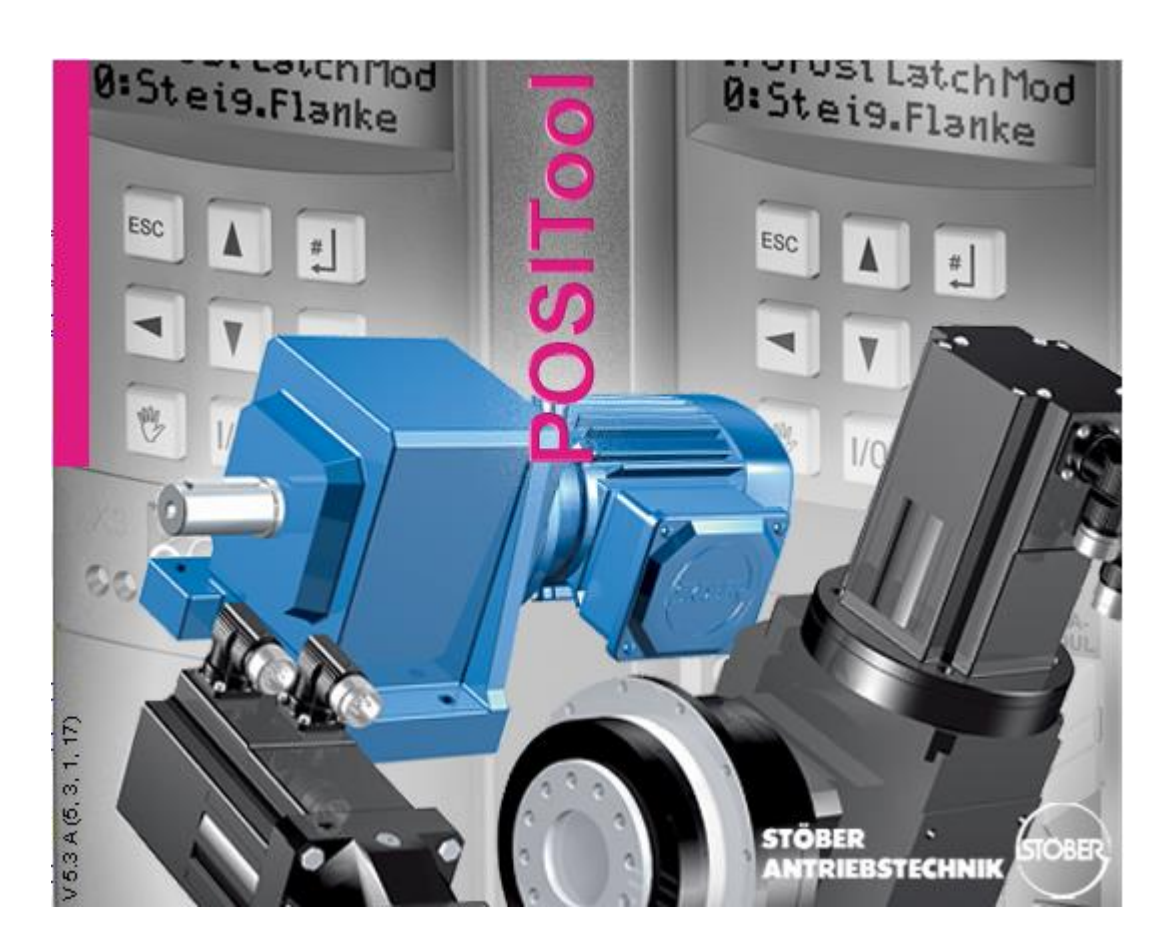

#### **Konfiguracja parametrów w programie POSI-Tool**

**dla programowania graficznego (3 poziom)**

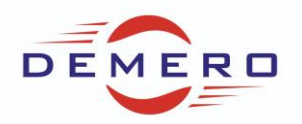

W pierwszym kroku należy skopiować klucz odblokowujący do folderu, gdzie zainstalowany jest program PosiTool. Dla systemu Windows 7 x64 będzie to lokalizacja: C:\Program Files (x86)\STOBER\POSITool

Kolejnym krokiem będzie uruchomienie ponowne programu oraz zmiana ustawień w samym programie.

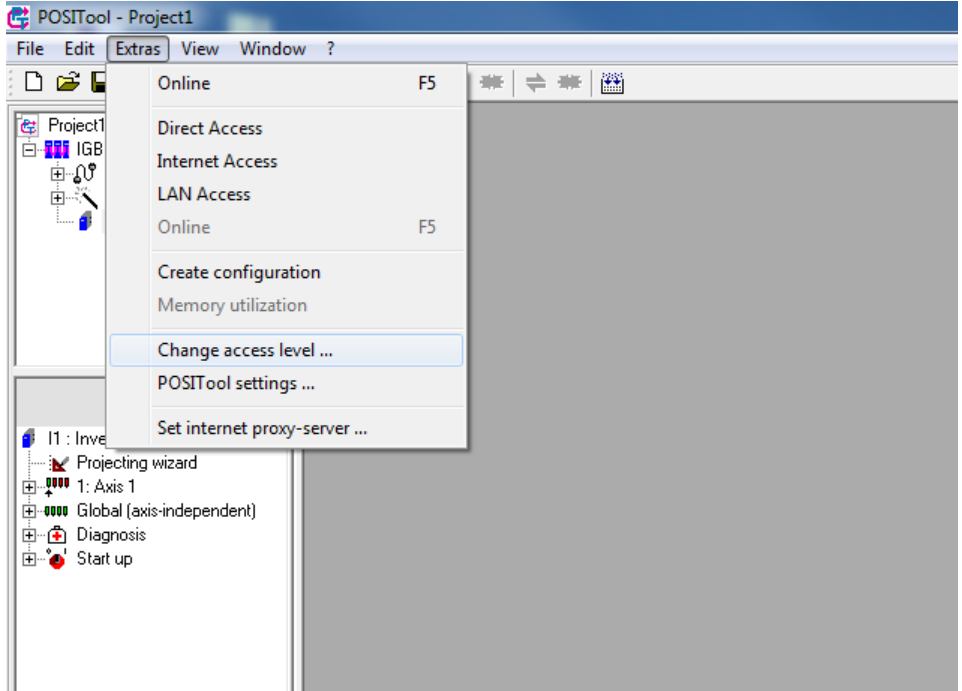

Extras > Change access level > ustawiamy maksymalne wartości.

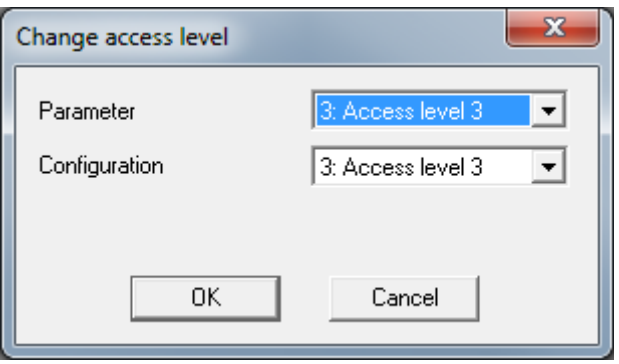

W tym momencie możemy już wejść w tryb wolnej konfiguracji. Klikając w pole Configuration.

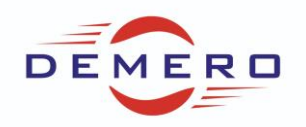

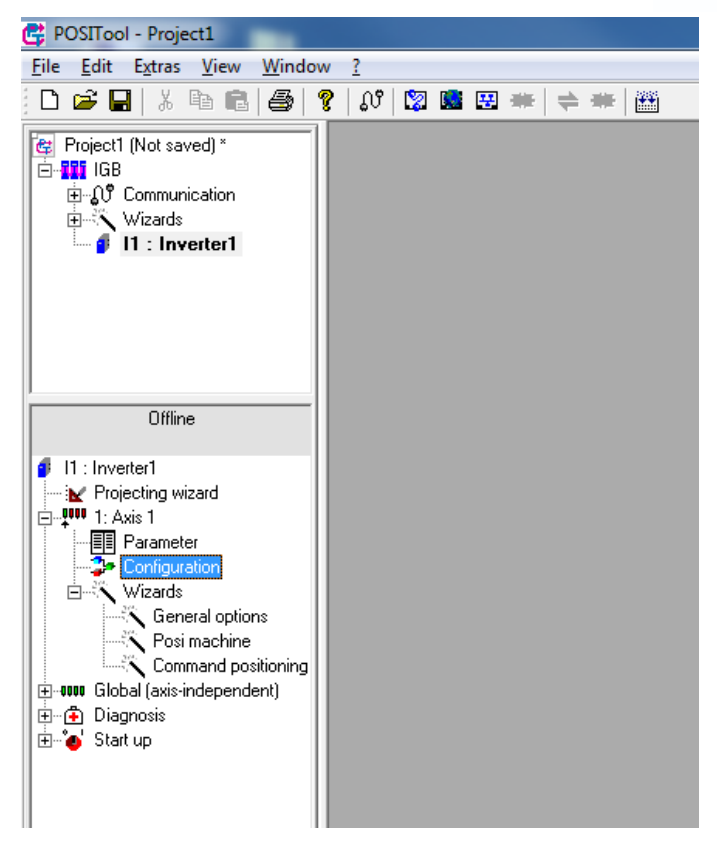

Pojawi się obszar, w którym będzie możliwe tworzenie własnych programów w języku FBD. Edycja możliwa jest przez kliknięcie na ołówek oraz w trybie offline. Na zdjęciu poniżej tryb edycyjny oraz widoczny ołówek.

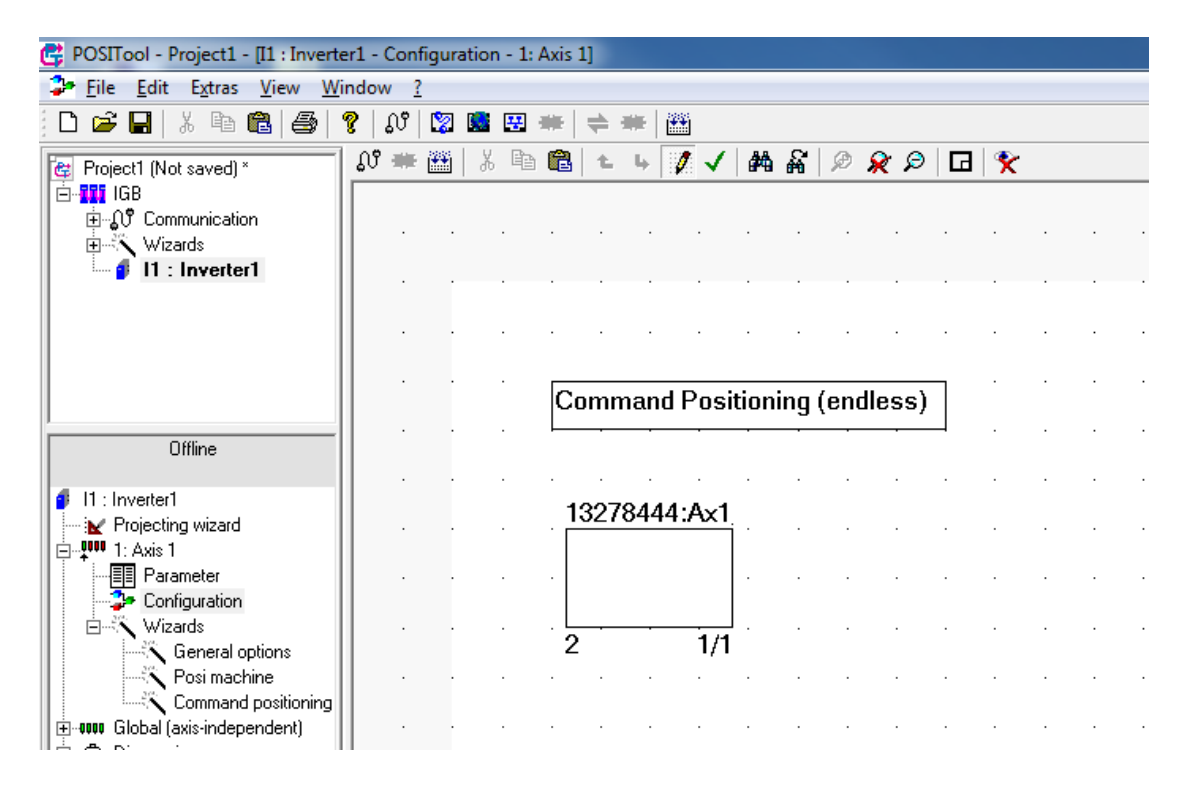

W celu poprawy czytelności programu zaleca się tworzenie własnych bloków. Na powyższym zdjęciu widoczny jest blok z podstawowym programie (podstawowy wizzard).

i. i,

 $\bar{z}$ 

 $\ddot{\phantom{a}}$ 

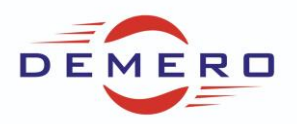

Założenie nowego bloku odbywa się przez kliknięcie prawym przyciskiem myszy oraz wybranie New Block.

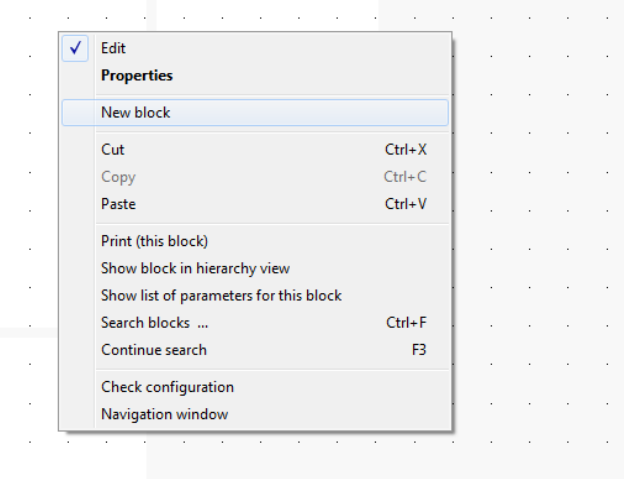

Klikamy w nasz nowo utworzony blok następnie możemy tworzyć w nim własne programy. Należy pamiętać by unikać stosowania tych samych sygnałów w podstawowym wizzardzie oraz w trybie konfiguracyjnym różnych funkcji, może to spowodować błędne działanie programu. Dostępne funkcje są dostępne po przełączeniu się na zakładkę Library.

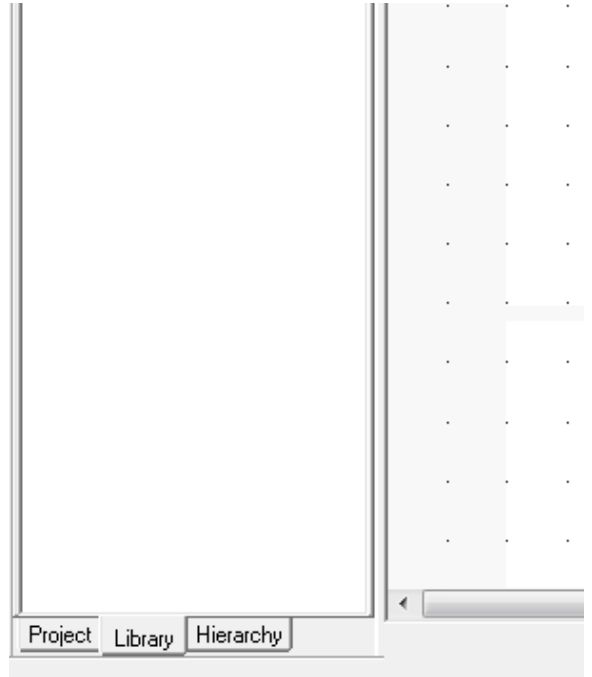

W górnej części dostępne są funkcje podzielone na kategorie, a w dolnej wyświetlane są już funkcje.

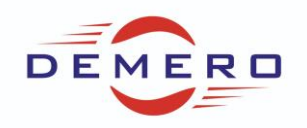

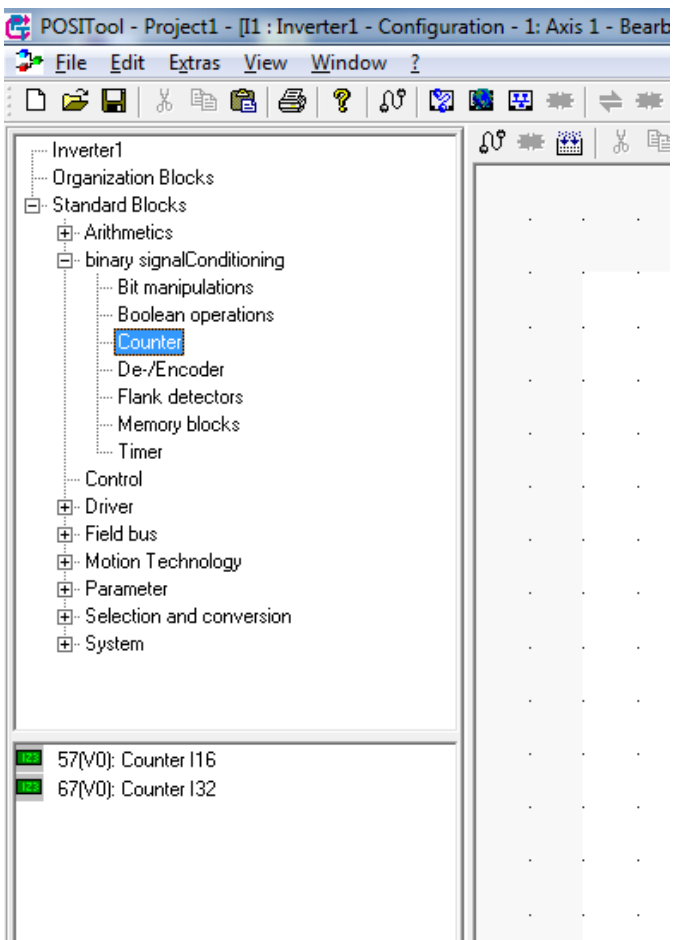

Przykładowo wyświetlane zostały dwa dostępne liczniki. Po kliknięciu na pierwszy możemy wyświetlić plik pomocy z opisem za pomocą klawisza F1.

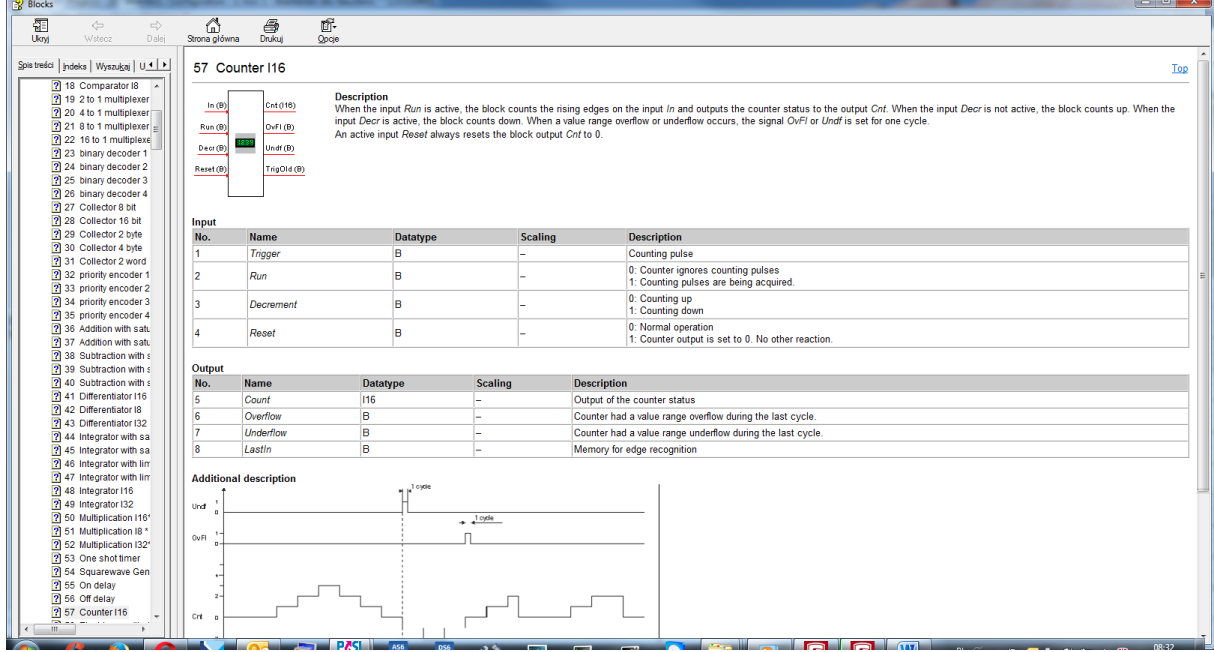

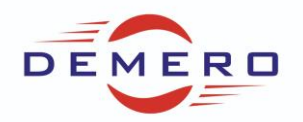

Dodanie licznika do programu następuje przez kliknięcie i przytrzymanie lewego przycisku myszy a następnie przesunięciu wybranej funkcji na obszar roboczy.

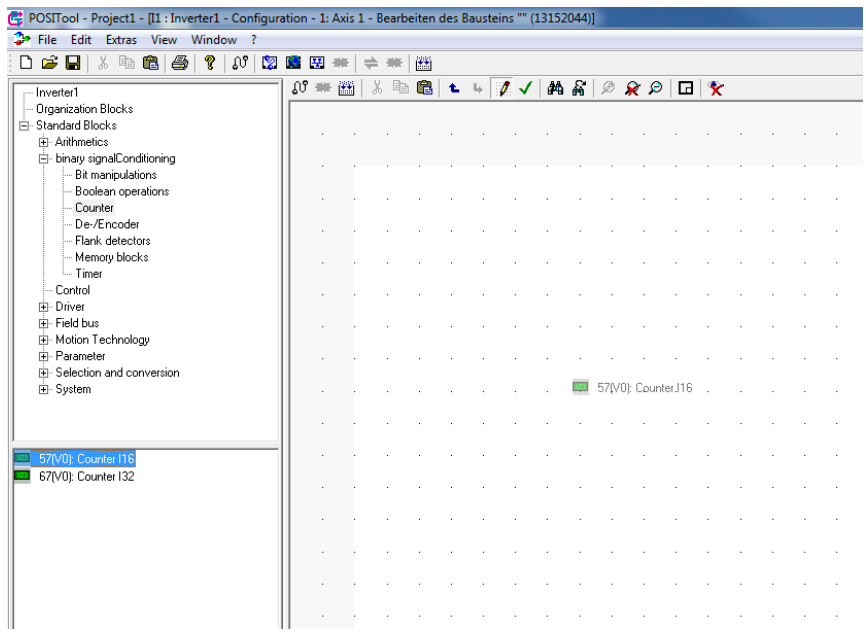

Wybrana funkcja pojawia się na ekranie roboczym.

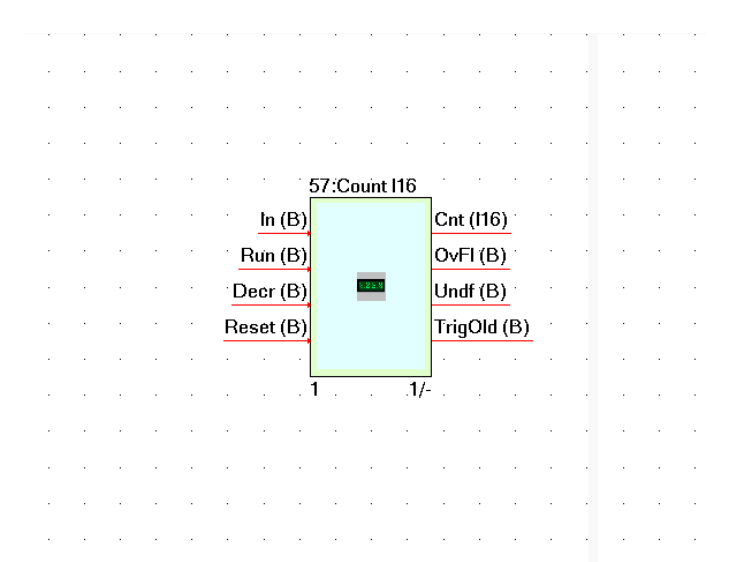

Jeżeli chcemy utworzyć stałą wartość to klikamy na Organization Blocks następnie na Constant value.

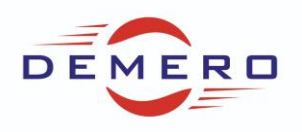

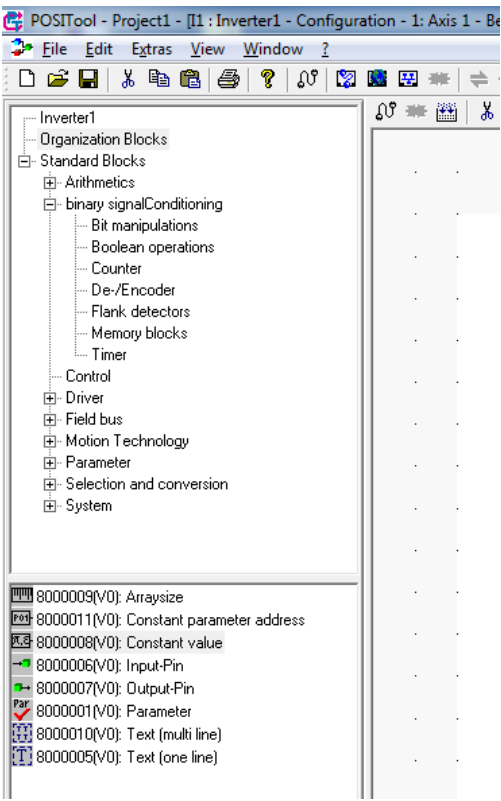

Po umieszczeniu na obszarze roboczym klikamy dwukrotnie na naszej stałej, określamy typ zmiennej oraz jej wartość.

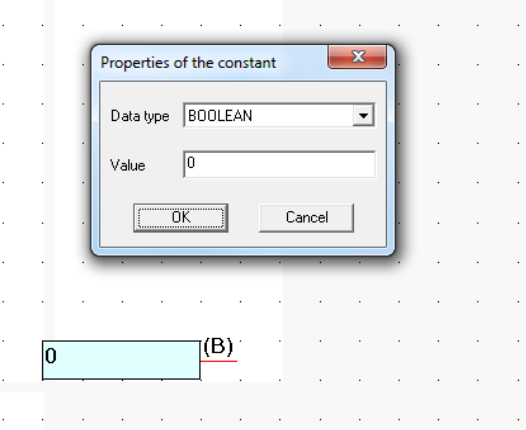

Jeżeli chcemy stworzyć własny parametr to jest taka możliwość poprzez kliknięcie prawym przyciskiem myszy na obszar roboczy wybranie opcji Properties. Następnie w oknie Parameter klikamy New.

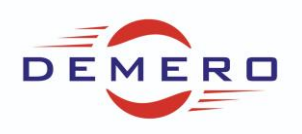

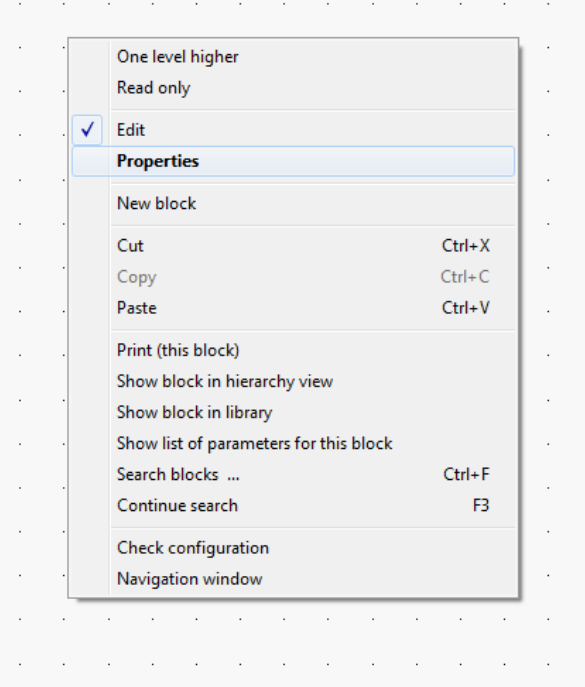

Pojawi się zakładka do parametryzacji naszego parametru. Będzie to parametr grupy P z numerem określonym przez nas. Możemy wybrać opcje poziomu dostępu, jego typ oraz czy ma być mapowany przez sieć.

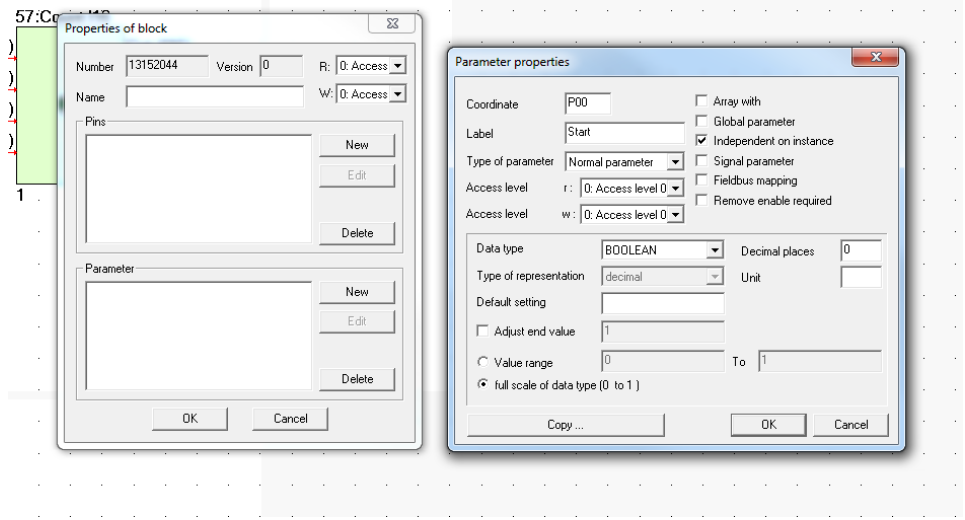

Utworzony parametr pojawia się w zakładce.

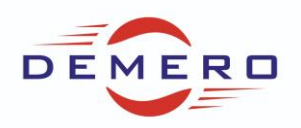

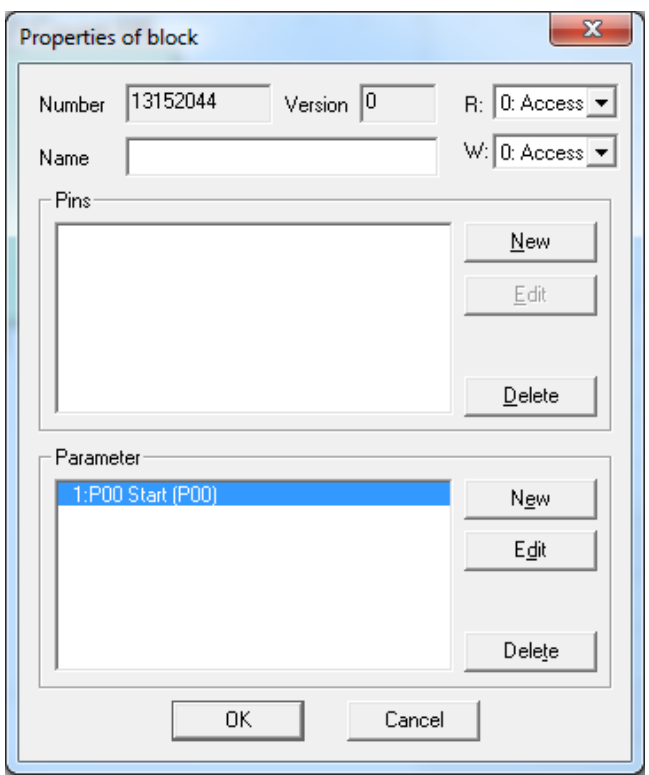

W celu dodania naszego parametru do programu klikamy w Organization Blocks następnie Parameter. Pojawi się okienko do którego wpisujemy nasz parametr np. P00.

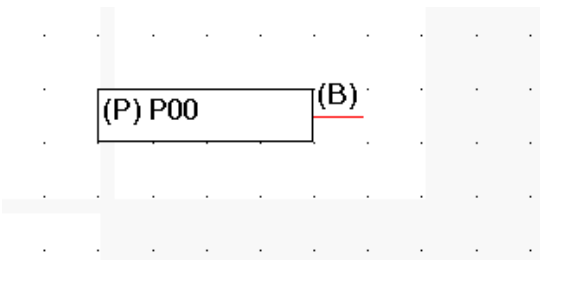

Aby połączyć nasz parametr do wejścia bloku klikamy lewym przyciskiem myszy na czerwoną linię sygnału i trzymając przeciągamy na wybrane wejście bloku/funkcji.

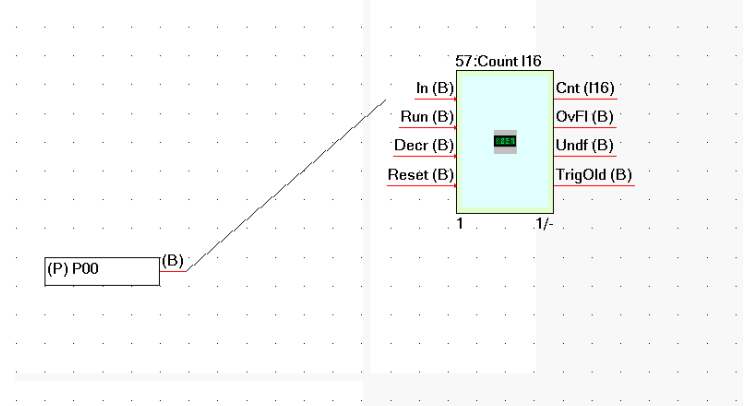

W celu odłączenia sygnału od bloku klikamy na czerwony sygnał przy bloku/ funkcji oraz odciągamy go od bloku i puszczamy lewy przycisk myszy.

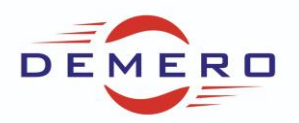

Możemy korzystać z funkcji szukania wybranych bloków/funkcji. Klikamy na prawym przyciskiem myszy na górne lub dolne okno po lewej stronie. Wybieramy Search blocks.

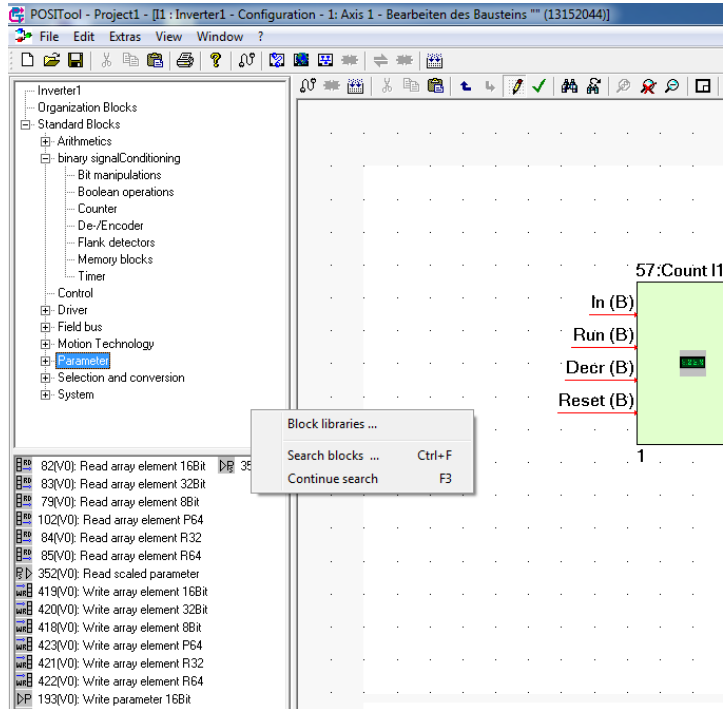

Dla przykładu wpisujemy Write by znaleźć funkcję, która zapisuje wartość do parametru. Dla zapisania zmiennej typu bool wybieramy.

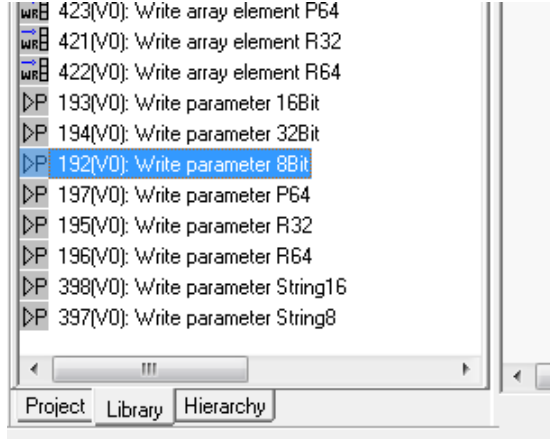

Przykładowo wygląda to tak.

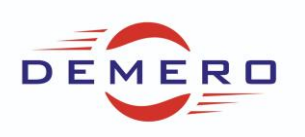

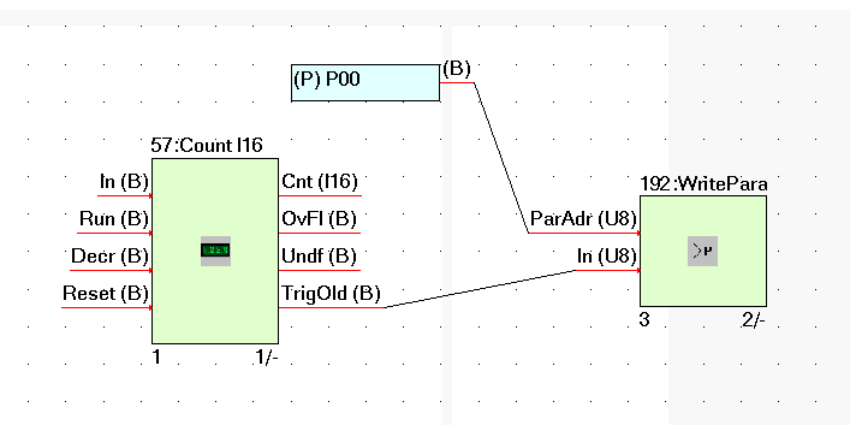

Po zrobieniu własnego programu należy dokonać kompilacji w celu sprawdzenia czy program nie zawiera błędów.

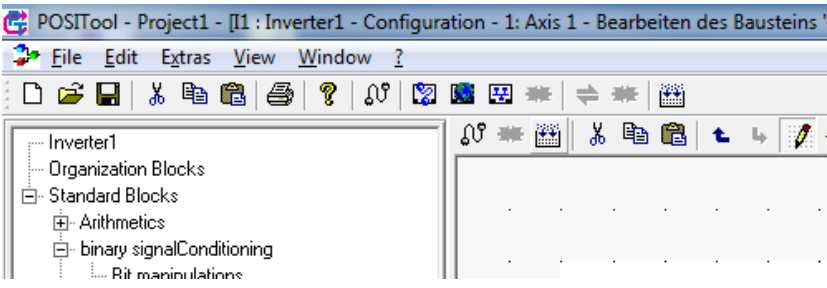

Jeżeli nie ma błędów możemy wgrać program do falownika. Następnie zapisać program za pomocą A00 uruchomić ponownie falownik. W celu otrzymania odblokowania dostępu do poziomu wolnej edycji należy skontaktować się z firmą Demero. Firma Demero nie ponosi odpowiedzialności za ewentualne szkody powstałe przez niewłaściwe wykorzystanie tego poziomu programowania. Przykład bardziej złożonego programu:

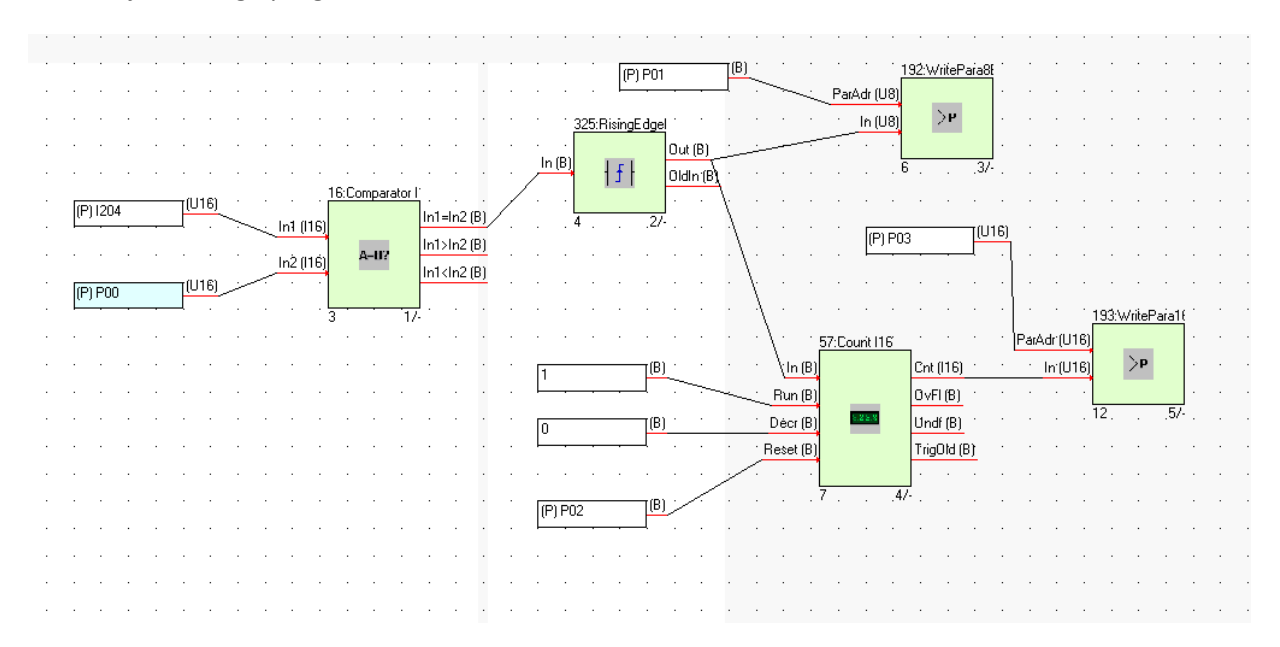